## **How to Submit Work on Google Classroom**

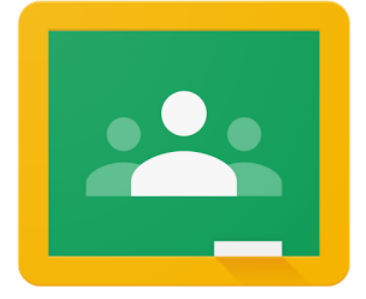

A Guide for Students

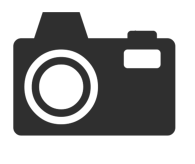

**Option 1:** Attach photos to a Google Classroom [Assignment](https://drive.google.com/file/d/1k8Y3EpNoYTnXX7iHjnftNSHOu1279wLd/view?usp=sharing) from a [phone.](https://drive.google.com/file/d/1k8Y3EpNoYTnXX7iHjnftNSHOu1279wLd/view?usp=sharing)

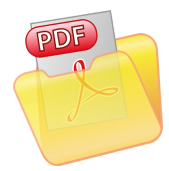

**Option 2:** Attach a PDF to your Google Classroom [Assignment](https://drive.google.com/file/d/1eVkZx9tfD87yNsGJR5iIKCVoTP2RT4Cr/view).

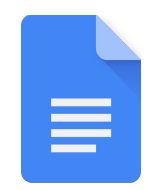

**Option 3: Attach a Google Doc to your Google [Classroom](https://drive.google.com/file/d/1zaJGiVbQIyD--W-Lhgabeq0t0AN__XO3/view)** [Assignment.](https://drive.google.com/file/d/1zaJGiVbQIyD--W-Lhgabeq0t0AN__XO3/view)

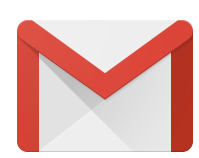

**Option 4:** If you are having difficulty with submitting your work, email your [teacher\(s\)](https://www.shufsd.org/staff/Default.aspx?school=146) directly.